# Henry County Community Foundation

# **How to Access the Online Scholarship Application**

1. Follow the link from the Foundation website to<https://henrycountycfscholarships.communityforce.com/>

 $\sim$ 

You will be taken to HCCF's online scholarship website. This is what the landing page will look like below, where you will see all the available scholarships along with the date applications open and their due dates. All applicants will need to **Login**.

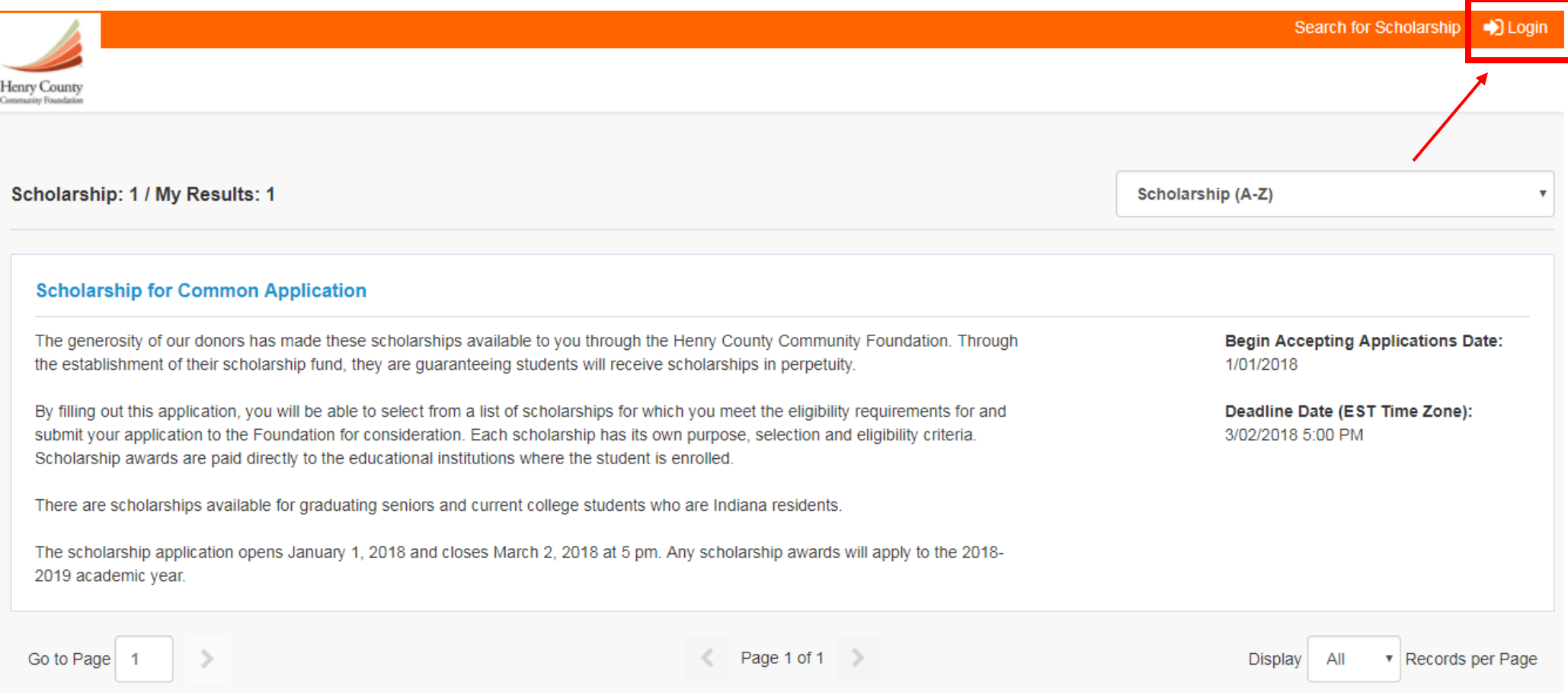

Click the **Login** button at the top right of the screen.

2. You will be brought to the Login page, which will allow you to return to the site to work on your application once you have already created an account. **If you are a New Applicant/First Time User**, you will need to click on the **Create New Account** button in the bottom middle of the screen.

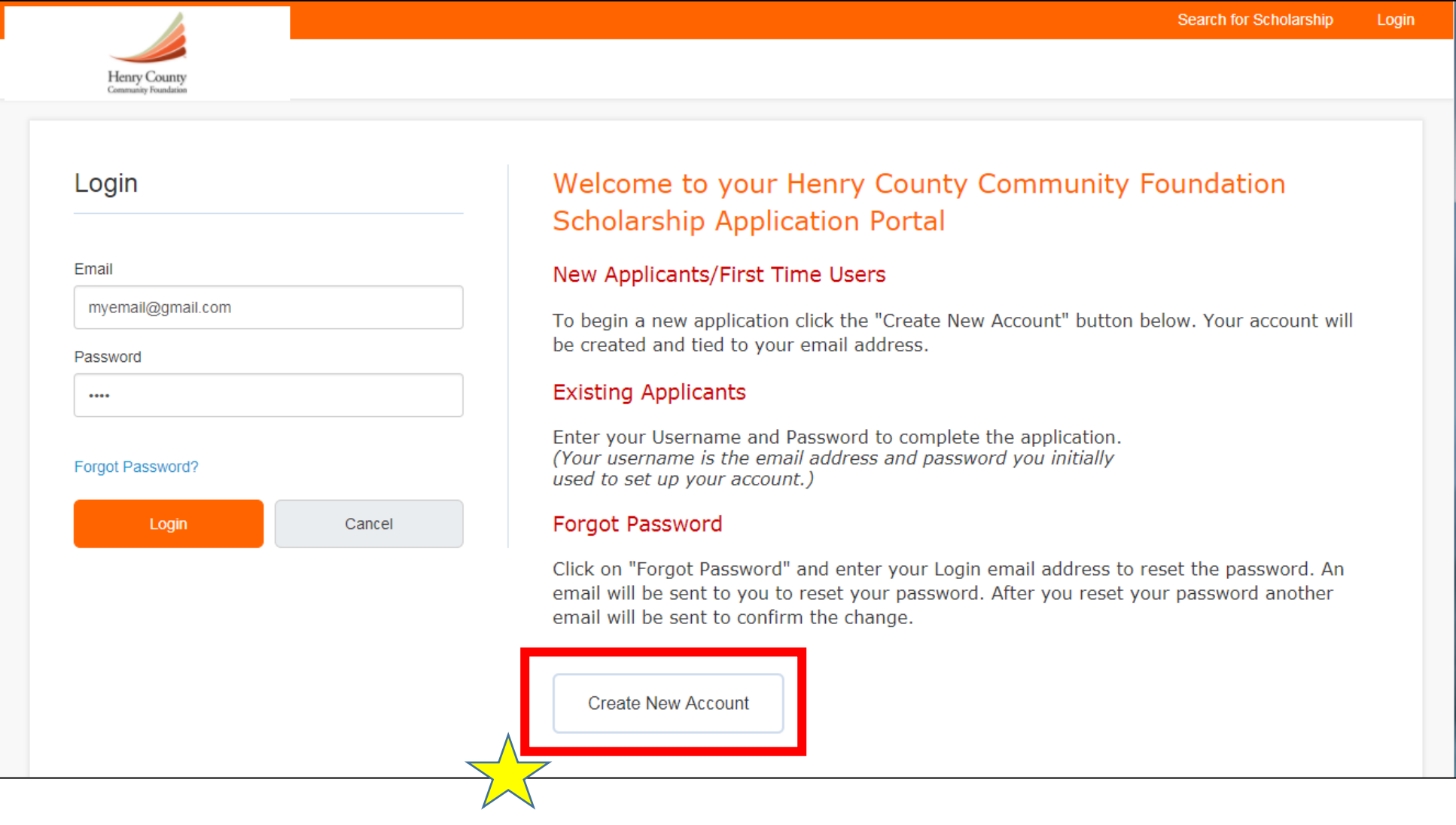

3. **Registration:** You will now be asked to create a user account in order to begin a new scholarship application. With your login you will be able to save work on the application and come back at a later time. Your Login ID is simply an email address and password that you provide the system.

Please be sure to use the **STUDENT'S EMAIL ADDRESS** and **STUDENT'S DATE OF BIRTH** when filling out your login and application information, we may need to contact the student at a later date about their scholarship. This is their scholarship application, after all!

Once you have filled out your information, you must verify you are "not a robot" and then hit the **SUBMIT**  button at the bottom of the screen.

A pop-up window will confirm that you created your account and ask you to return to the login screen.

**Parents: Please have students fill out their own scholarship application. The process is very easy!**

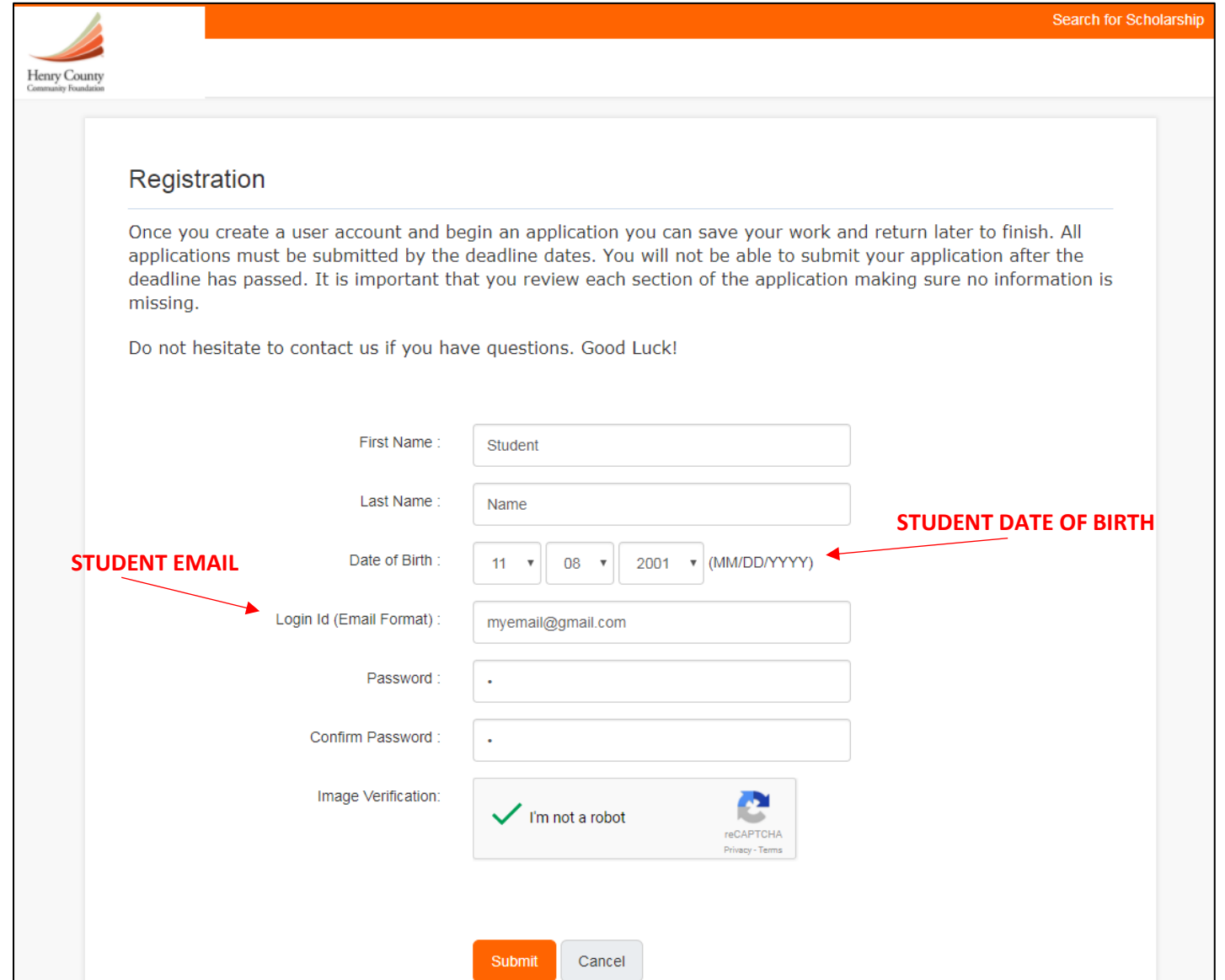

4. **Login to your account :** Using the email and password you just created, login to your new account on *Community Force.*

If at any point you're returning and have forgotten your password, you can click on the blue "Forgot Password" link and you can enter your email address to reset your password for the site.

"Login" once you've entered your credentials.

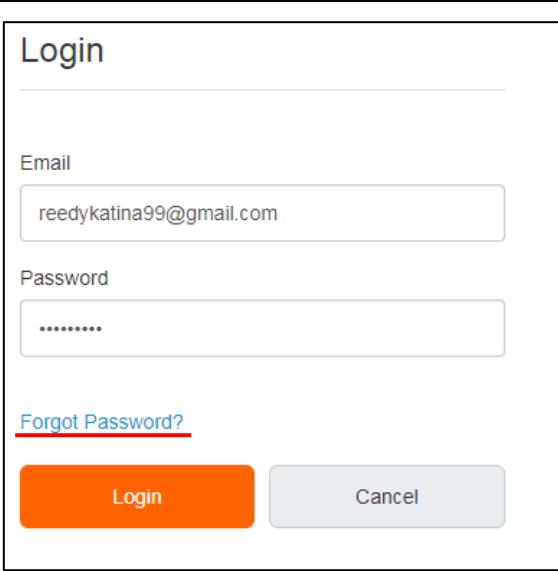

# Welcome to your Henry County **Community Foundation Scholarship Application Portal**

## New Applicants/First Time Users

To begin a new application click the "Create New Account" button below. Your account will be created and tied to your email address.

## **Existing Applicants**

Enter your Username and Password to complete the application. (Your username is the email address and password you initially

5. **Apply for Scholarships:** After you login, you will be brought to the list of scholarships available and can then select from the list of open scholarships that you are eligible for. (Spring Scholarships are open to graduating high school seniors and current college students.)

Using our Common Application, most students can apply for multiple scholarship funds at once and submit only one application. We have over 100 scholarships available to students during the spring cycle, and you can look through our website's [Scholarship Search](https://www.henrycountycf.org/scholarship/) to see what scholarships are due when. ( Certain scholarships for college students are due over the summer at the beginning of June. Check deadlines online )

High school guidance offices are aware of other scholarships not offered by the Foundation, so please work closely with counselors to ensure you do not miss out on other opportunities.

Click "Apply" to begin the application.

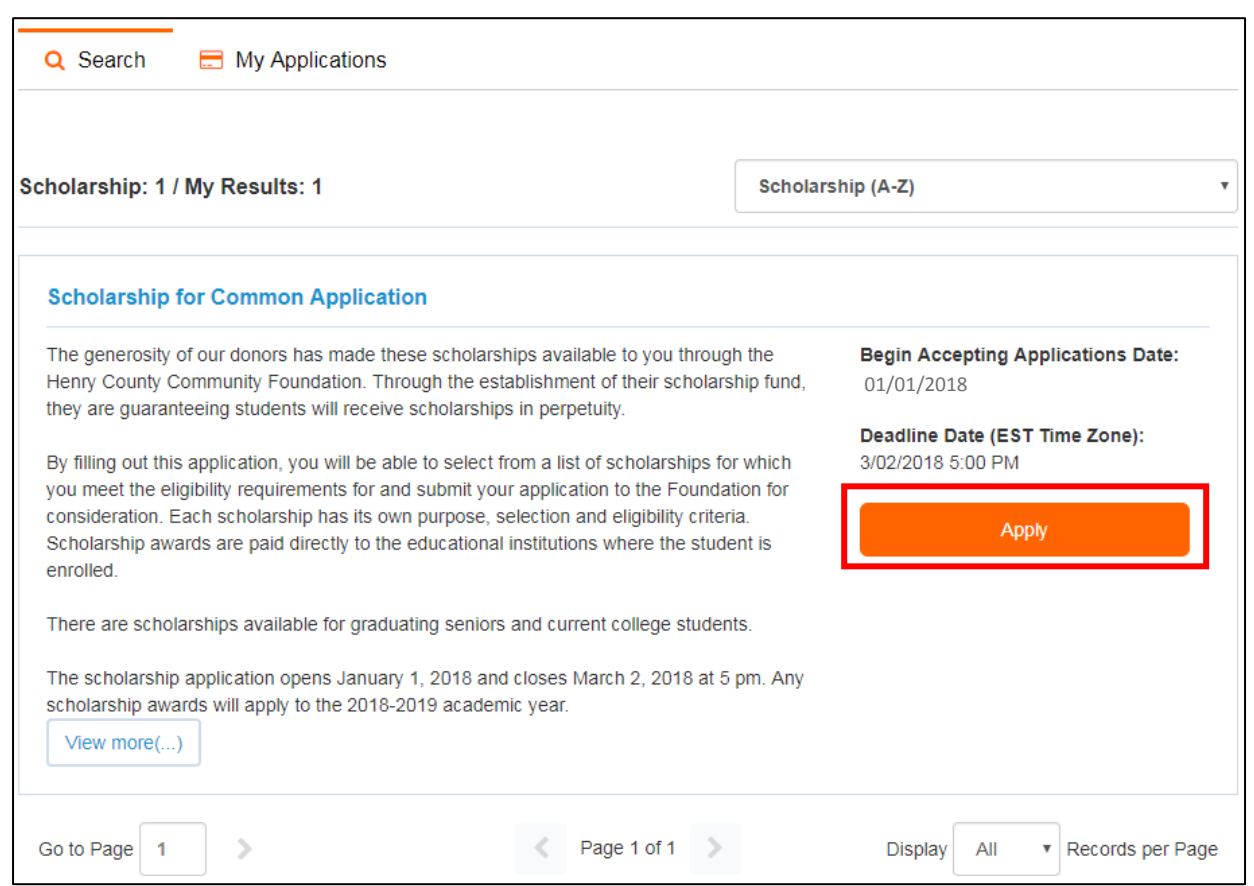

6. **Dashboard**: You are now on the application dashboard. From here you can access all the sections required for the application, and can view instructions needed to complete the process.

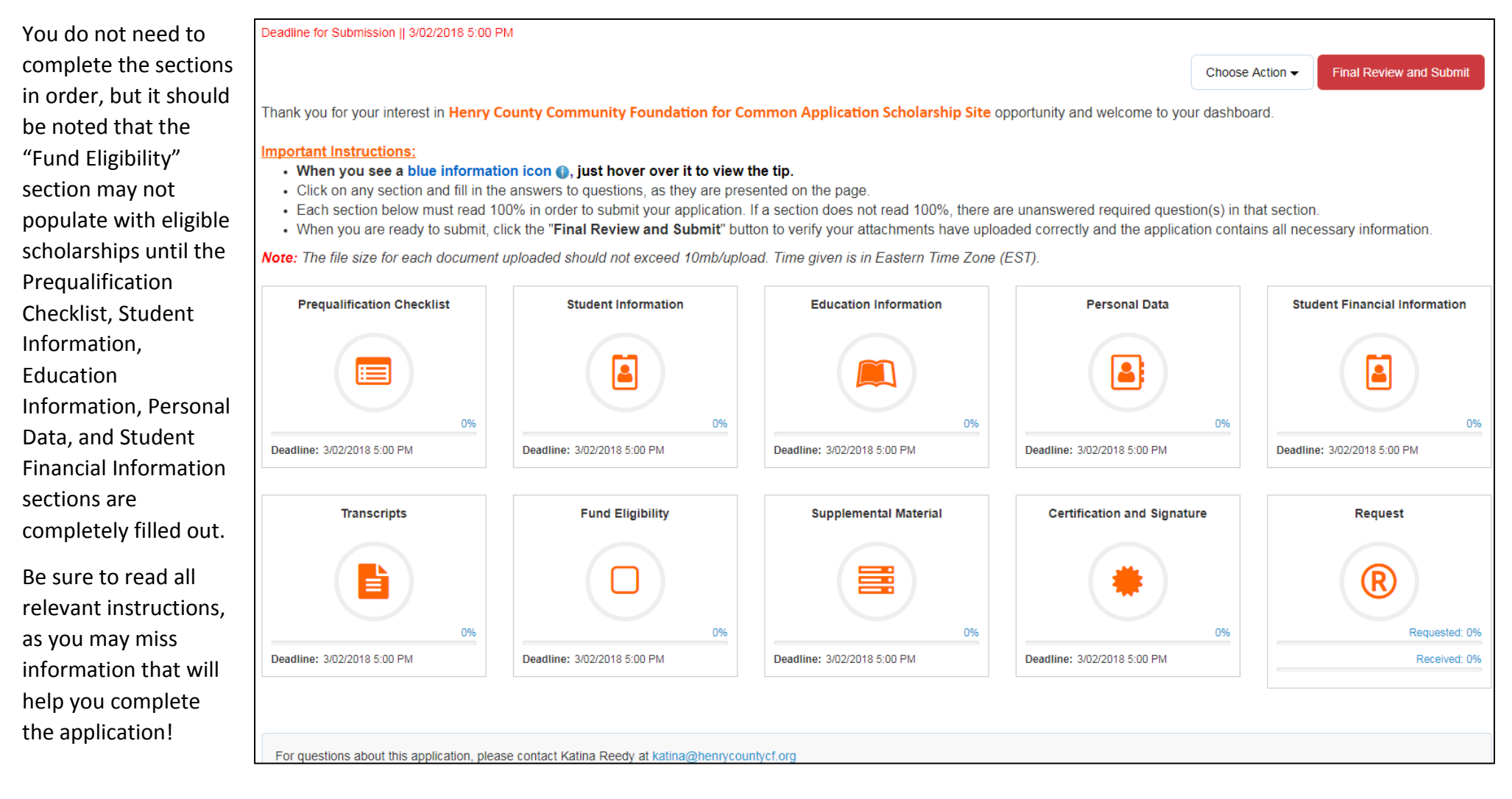

7. **Prequalification Checklist:** The Prequalification Checklist allows the committees to learn basic information about your current schooling and future plans, as well as help match you to scholarship funds.

You must answer all questions in this section in order to be accurately matched to scholarships in "Fund Eligibility" and to submit your final application.

This section asks you to choose what college you are attending as well as your major. **If you have not decided on a college or a major yet, you have the ability to choose your TOP 3** for both questions. This will help match you to scholarships, as some scholarships are major-specific and for specific colleges. Please be aware that if you are awarded a scholarship that does not meet the requirements for your school or major, then the scholarship may be rescinded. Please visit [www.henrycountcf.org](http://www.henrycountcf.org/) to check scholarship eligibility requirements.

Like the entire application, you have the ability to save your work as you go, which means you do not need to complete the who application in one sitting. If you run into a question that you do not know the answer to, or an essay that you need to think about, simply write it down or copy-and-paste it into a Word Document to make sure that you find the answer that you're looking for. Then, you can come back and fill in the correct answer.

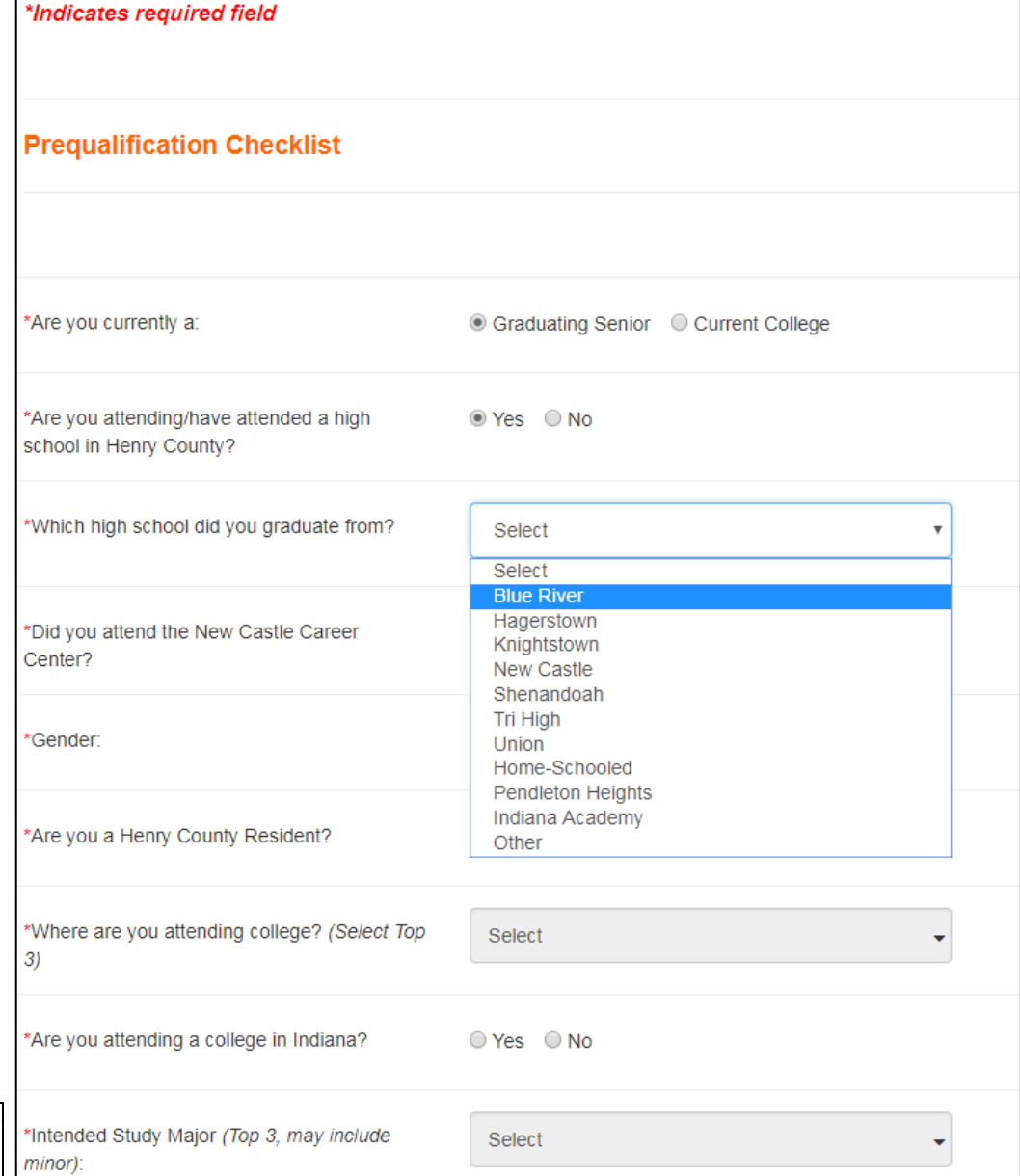

## SAVE YOUR WORK AS YOU GO!

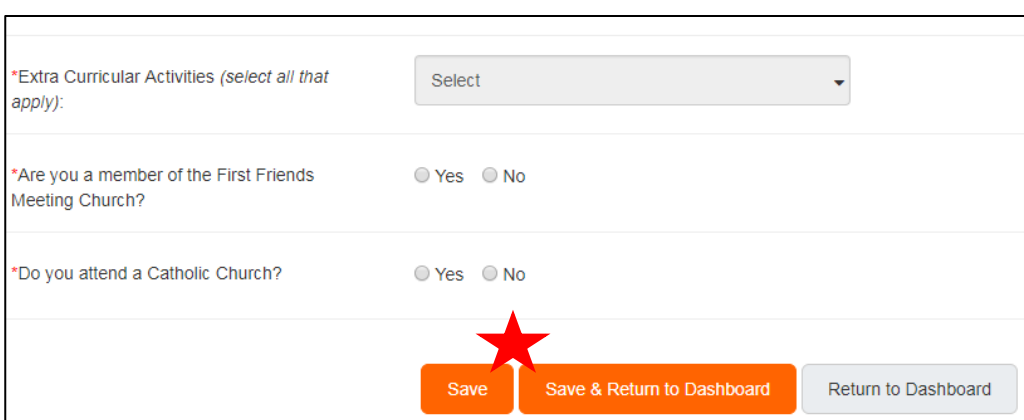

8. **Student Information:** In this section, you will be asked to fill out your contact information. Please answer all questions as requested and to the best of

your ability. If there is a  $\Box$  icon, that means there is a tip or additional information for that question that could help you answer it.

Collage Information

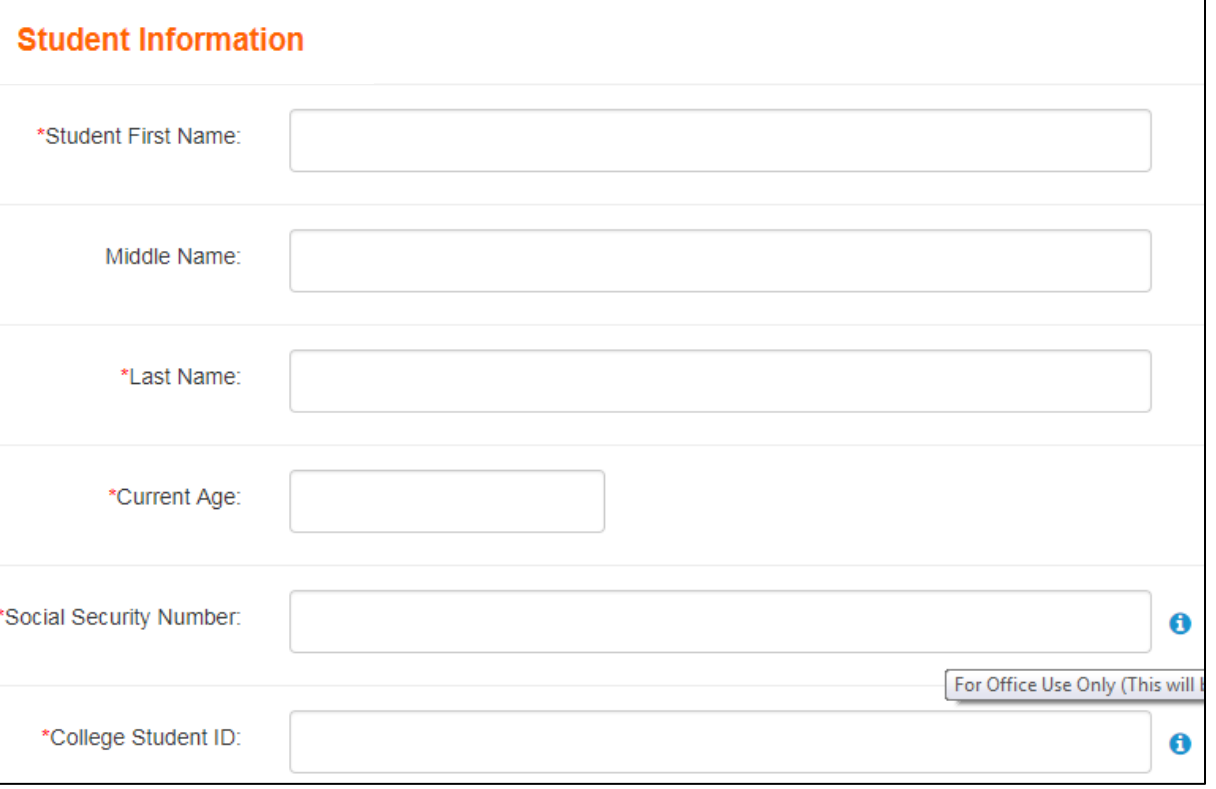

## 9. **Education Information**:

This section will help answer what kind of student you are and your current college plans. Graduating high school seniors will be asked to provide an SAT or ACT score, while college students will not need to do so.

In this section you will give the name of the college where you are most likely to attend. If you are unsure which college/vocational school you will be attending, pick your top choice currently and match it with the college acceptance letter you will provide. If you receive an award, you can always let the Foundation office know you are attending a different school.

SAVE YOUR WORK AS YOU GO!

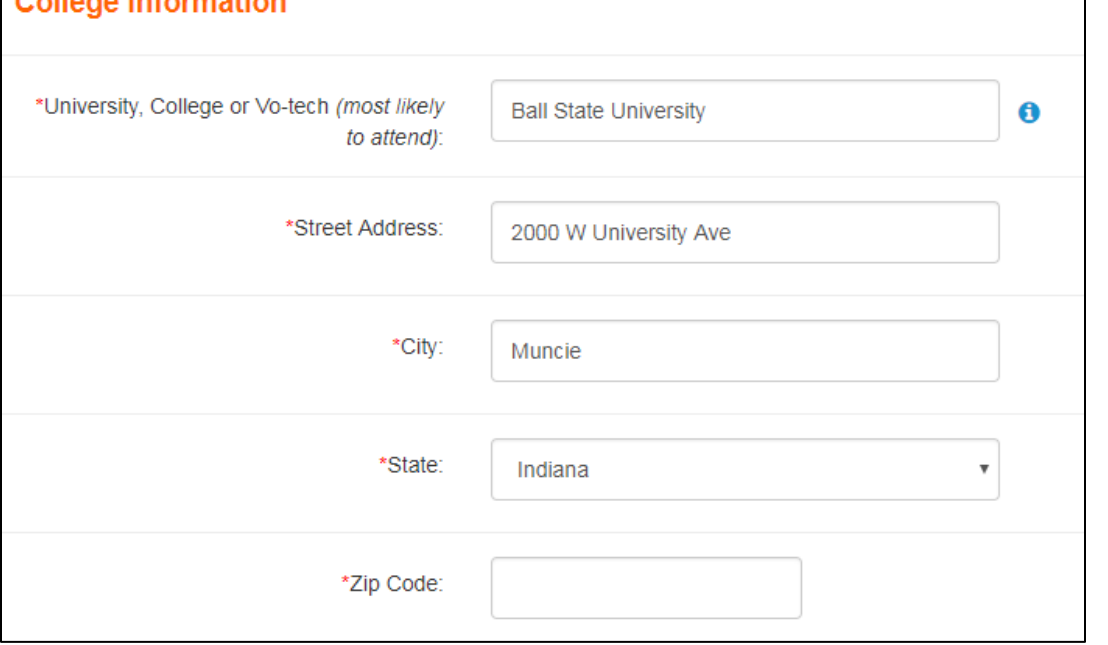

10. **Personal Data:** This part of the application asks for work and volunteer experience throughout high school, extracurricular activities, as well as a short essay describing your personal and career goals and why you want to go to college.

You also have the option of uploading a personal resume to share with committees, but it is not required.

As noted in the instructions on the page, there is no spellchecker in the site, so it is recommended that you type your answers into a Word Document or outside word processor to edit for errors.

Please be sure to check your work and proofread, as editing and attention to detail is important to our committees. **Please have students complete their own essays.**

SAVE YOUR WORK AS YOU GO!

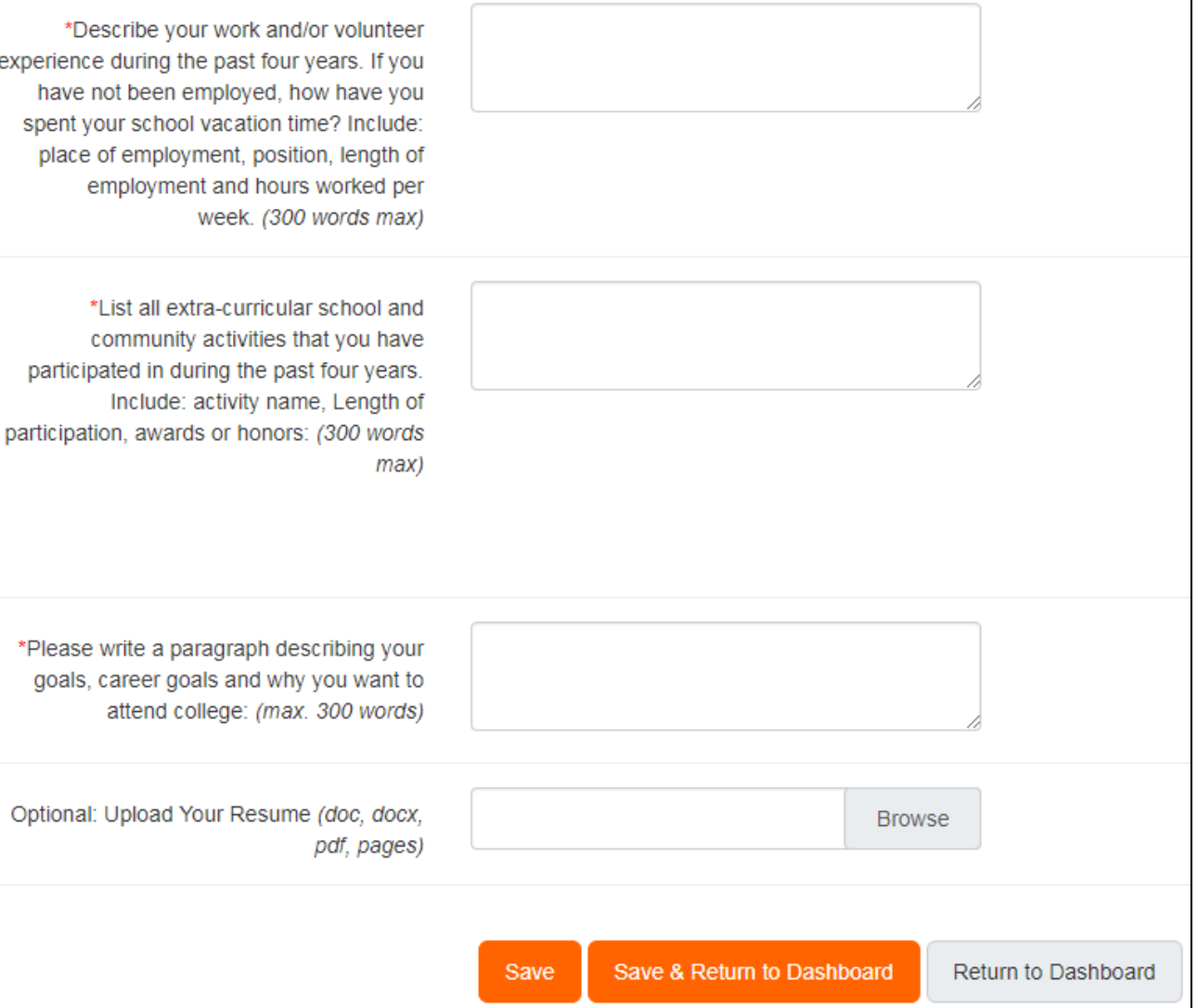

11. **Student Financial Information:** Use the previous year's tax information filed with the FAFSA to complete this section (i.e., 2020-21 FAFSA uses 2018 tax returns). Feel free to have your parents fill out the financial section if you are a traditional student. Only emancipated minors, nontraditional students, or students who are married and whose parents can no longer claim them as a deduction on their taxes should use their own financial data in this section.

ONLY scholarships that are based on financial need will receive this section of the application.

\*Would you like apply for financial need scholarships?

F

**If you do not wish to share your financial information with committees, or apply for financial need-based scholarships, please select "NO" for this question. In the event that you select "NO" to this question, your financial information will not be shared with committees.**

12. **Transcripts:** All students are required to upload their most up-to-date transcript for the committees. For spring scholarships, this means that applicants should have grades that include the FALL SEMESTER for the current school year. You may be asked to submit grades again if you fail to do so.

Documents with multiple pages must be combined into ONE document. You cannot upload more than one document.

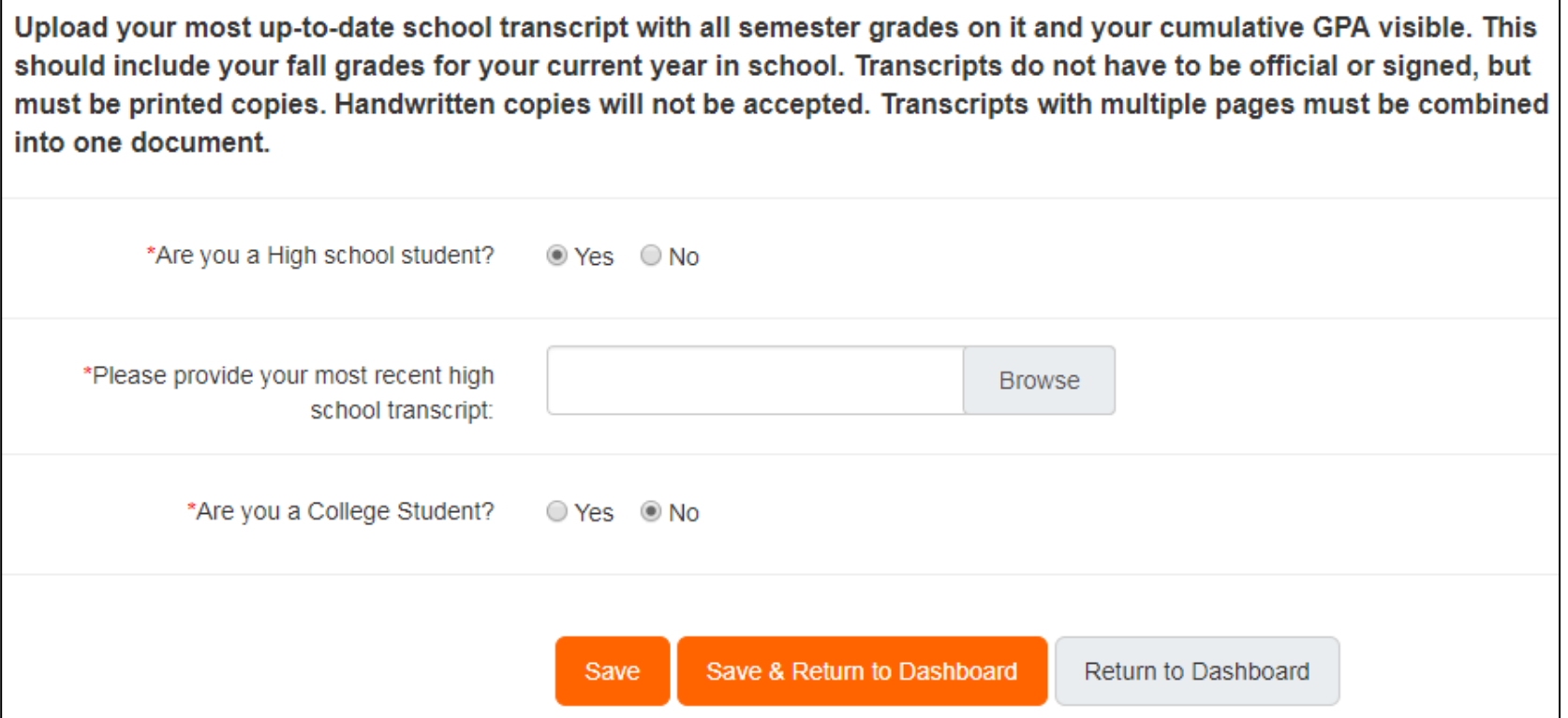

#### 13. **View Matching Scholarships**

After completing the Prequalification Checklist, Student Information, Education Information, Personal Data, and Student Financial Information, you will be able to match yourself to scholarships through the Fund Eligibility section.

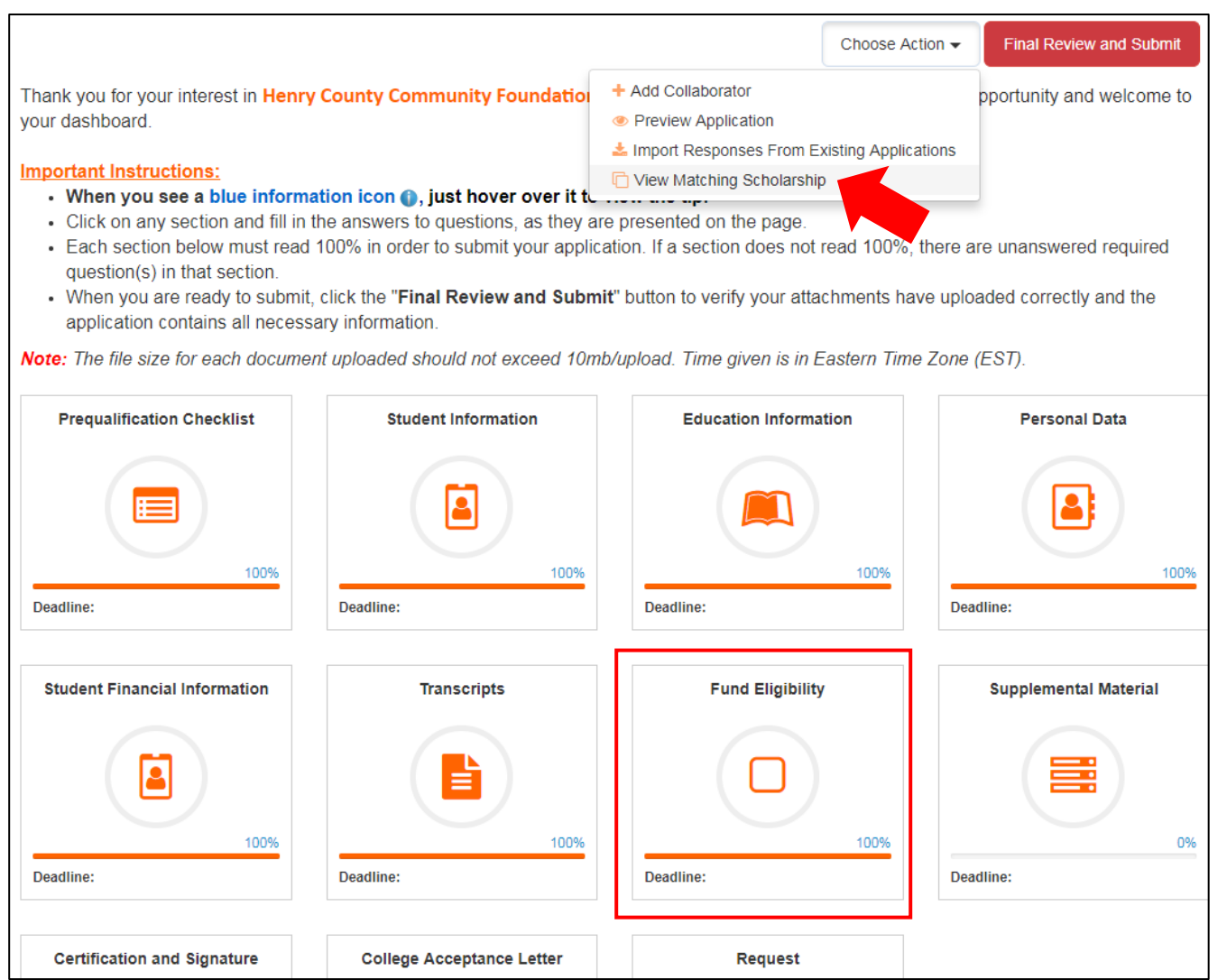

Before you select from the list of scholarships you want to apply for, on the Dashboard you can go to the "Choose Action" menu and select "View Matching Scholarship."

This will take you to a page where you can view a list of all your eligible Scholarship Funds according to the answers that you have provided, along with

a link to a detailed description of each individual fund. You can click "View" to read the descriptions of each fund.

It will help you as you as you are matched to scholarships that may require Supplemental Material, or have additional requirements, and can help you determine whether you meet those additional requirements.

If a scholarship requires an additional essay or other materials, the matching scholarship function can help you determine which fund has that requirement. You can then chose whether you want to or are able to meet those requirements.

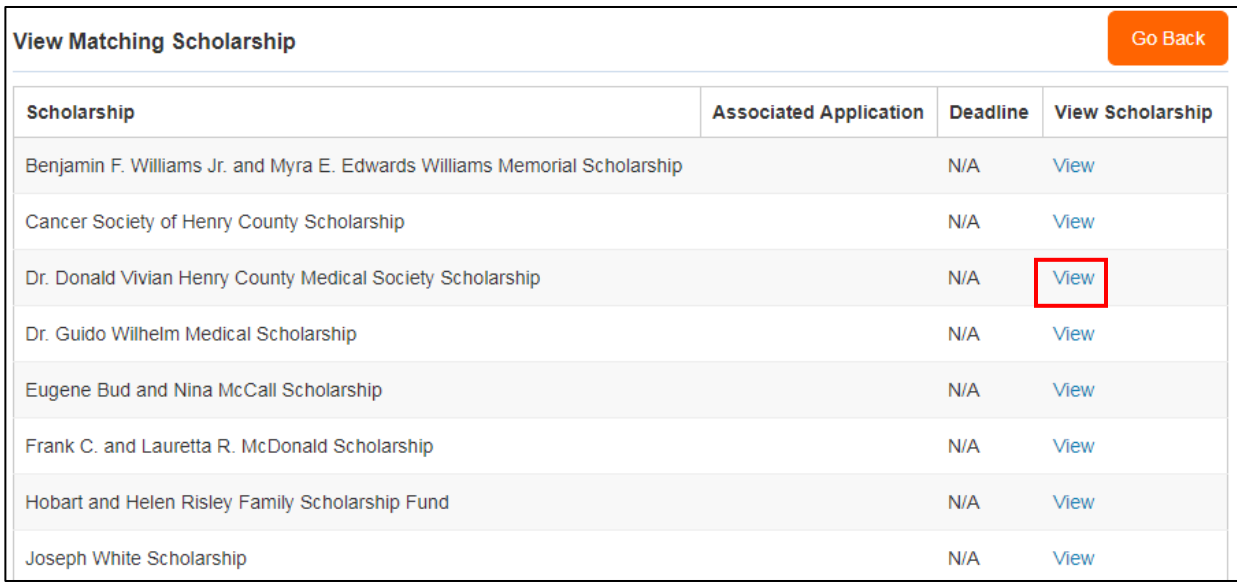

## Dr. Donald Vivian Henry County Medical Society Scholarship

#### **Award Amount**

Varies

## **Description:**

The Henry County Medical Society created this scholarship in memory of Dr. Donald Vivian, a well-known physician in the Henry County community. This scholarship is to benefit residents of Henry County to enroll in a medically related program of study working toward a four-year degree. Applicants must have as their primary or personal physician a physician who is a member of the Henry County Medical Society.

#### Eligibility/Criteria:

Graduating senior, Current college student, Henry County resident, Medical-related major (Medical, Biology, Biochemistry, Exercise Science, Physical Therapy, Nursing, Pre-Med), 4 year degree, Personal/primary physician is member of Henry County Medical Society, Financial Need

#### **Selection of Recipients:**

Common Application, Personal Data, Name of Personal/Primary Physican, Financial Need, Transcript, College Acceptance Letter, Two Recommendations

14. **Fund Eligibility:** This section displays what scholarship funds you are eligible to apply for based on your answers to the Prequalification Checklist, Student Information, Education Information, and Student Financial Information sections. If you update those sections, this list could change.

In order to first populate the list, you will need to click on "Update List" and then hit "Select." You will then be provided a list of scholarships for which your student is most likely eligible.

Please be aware that some scholarships may require Supplemental Material, found in the next section. (If you are unable to provide the material for that section, you should return to this section and uncheck that scholarship.)

# **Fund Eligibility**

Based on the information provided in your application, click on "Select" to see the list of scholarship opportunities for which you are eligible. If no scholarship opportunities populate click on "Update List". Be sure you have answered the Applicant Information, **Educational Information and Scholastic** Achievements sections of the application prior to reviewing this information. Place a check mark in the boxes for the scholarships vou wish to be considered for or select "All".

2.  $\frac{1}{2}$ **Update List** Select Benjamin F. Williams Jr. and Myra E. Edwards Williams Memorial Scholarship VFW-Veterans of Foreign Wars Post No. 1282 Scholarship Dr. Guido Wilhelm Medical Scholarship Select: **None** All Ok

If you are interested in applying for all scholarship opportunities listed, you have the option of selecting "All" from the list provided, or select individual scholarships instead and then hit "Ok."

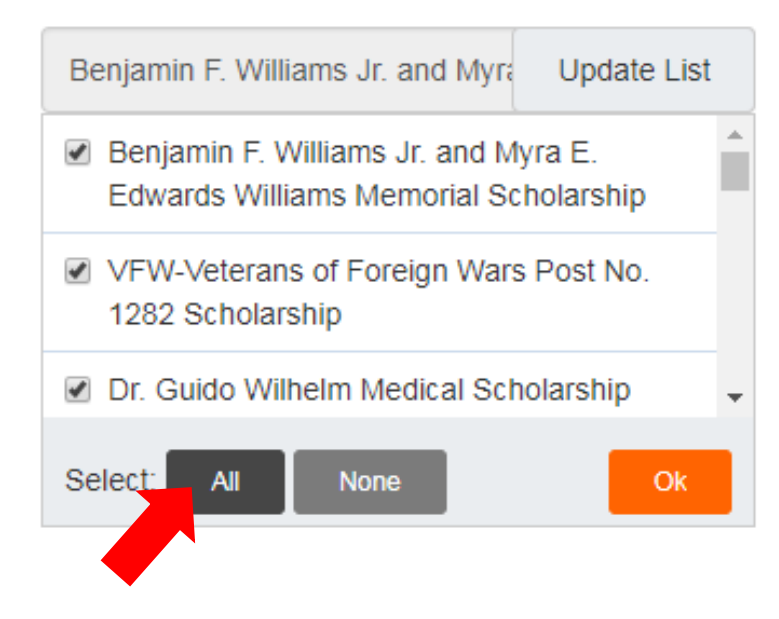

# BE SURE TO SAVE YOUR WORK AS YOU GO!

### 15. **Supplemental Material:**

Some scholarships require supplemental material, such as additional essays, forms, or requests for other information.

If something appears in the Supplemental Material section and you are unable to provide the information requested, you should return to the Fund Eligibility section and unselect that scholarship from the list.

Please use our [Scholarship Search](https://www.henrycountycf.org/scholarship/) if you want additional information about specific scholarships that have supplemental material.

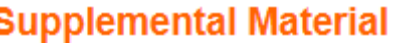

# **Kilmer Family Scholarship:**

\*What are your vocational goals? (500 words max)

# Dr. Guido Wilhelm Medical Scholarship:

\*Provide a statement describing yourself and why you want to pursue a medical field career? (350 words max)

# VFW-Veterans of Foreign Wars Post No. 1282 Scholarship:

\*Please upload the proof that you are a lineal descendant of a veteran (i.e., grandparent, parent) by submitting the relative's DD214-Separation or Discharge form.

\*Please note how you are related to the veteran provided.

# Dr. Donald Vivian Henry County Medical Society Scholarship:

\*Is your personal physician a member of the Henry County Medical Society. Please provide the name of your physician for the committee.

**Browse** 

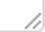

16. **Certification and Signature:** All applicants, using their own name, must certify the information provided using their electronic signature.

Like the rest of the application, it does not need to be done in any specific order, but the website will tell you how to enter your name.

SAVE YOUR WORK AS YOU GO.

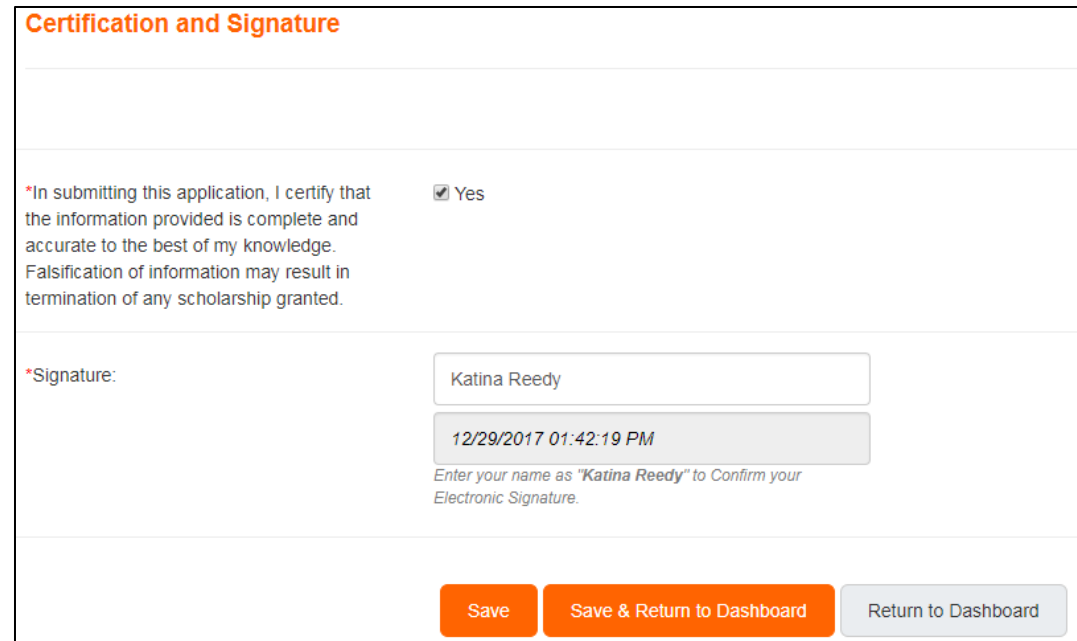

Upload the acceptance letter from the college where you are most likely to attend. The college acceptance letter should match up with the first college choice you selected on your application.

Make sure the letter you upload is addressed to you, or has your name somewhere on it. The acceptance letter should be an official letter received from the college, university, or vocational school. If you have questions, please contact the admissions office about a letter or document of acceptance.

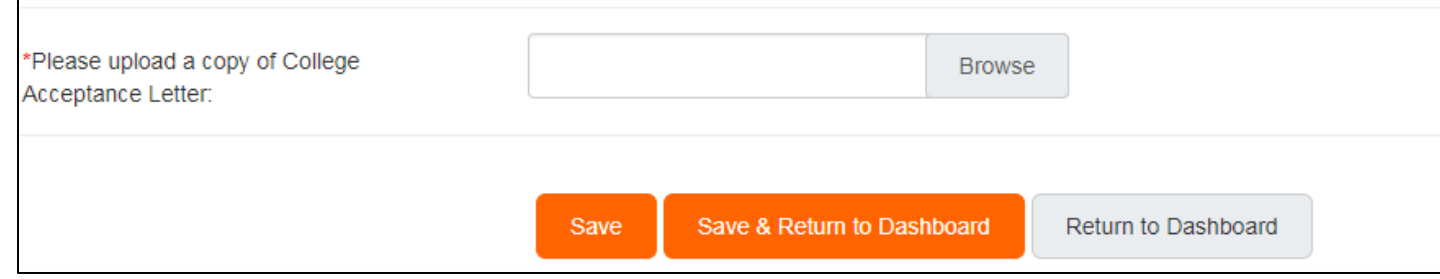

# 17. **College Acceptance Letter:**

Students should upload the college acceptance letter from the school where they are most likely to attend and match with the university information they entered on the Education Information page. If you receive an award and change schools, you can always let the Foundation know that your school plans have changed.

Make sure your name is somewhere on the letter you provide. 18. **Request Section:** This section allows you to send requests to three recipients via email. You are required to send requests for two recommendations and also to get a parent signature. There are instructions on this page as to how to send requests and the Foundation administrator can see what emails you use to send requests. Do not send requests to all the same email.

Recommendations may be from a high school principal, guidance counselor, current or former teacher, minister, employer, or family friend. A family member may not write a recommendation for you.

At the bottom of the page, you will see a list for the three requests you need to send. By clicking on the blue link, you will be taken to a page where you can enter the contact information for who you want to fulfill the request.

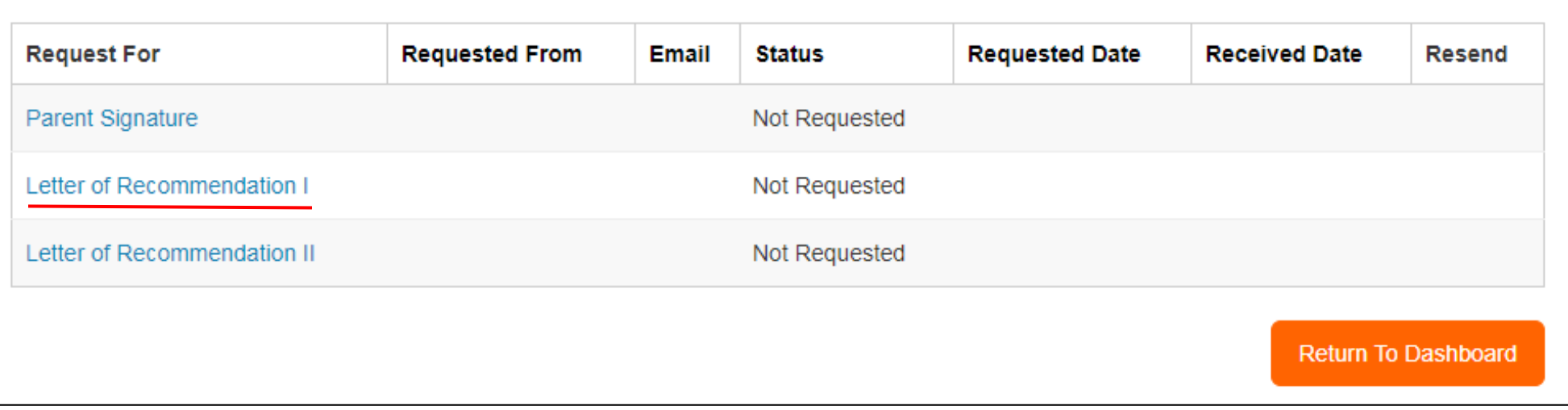

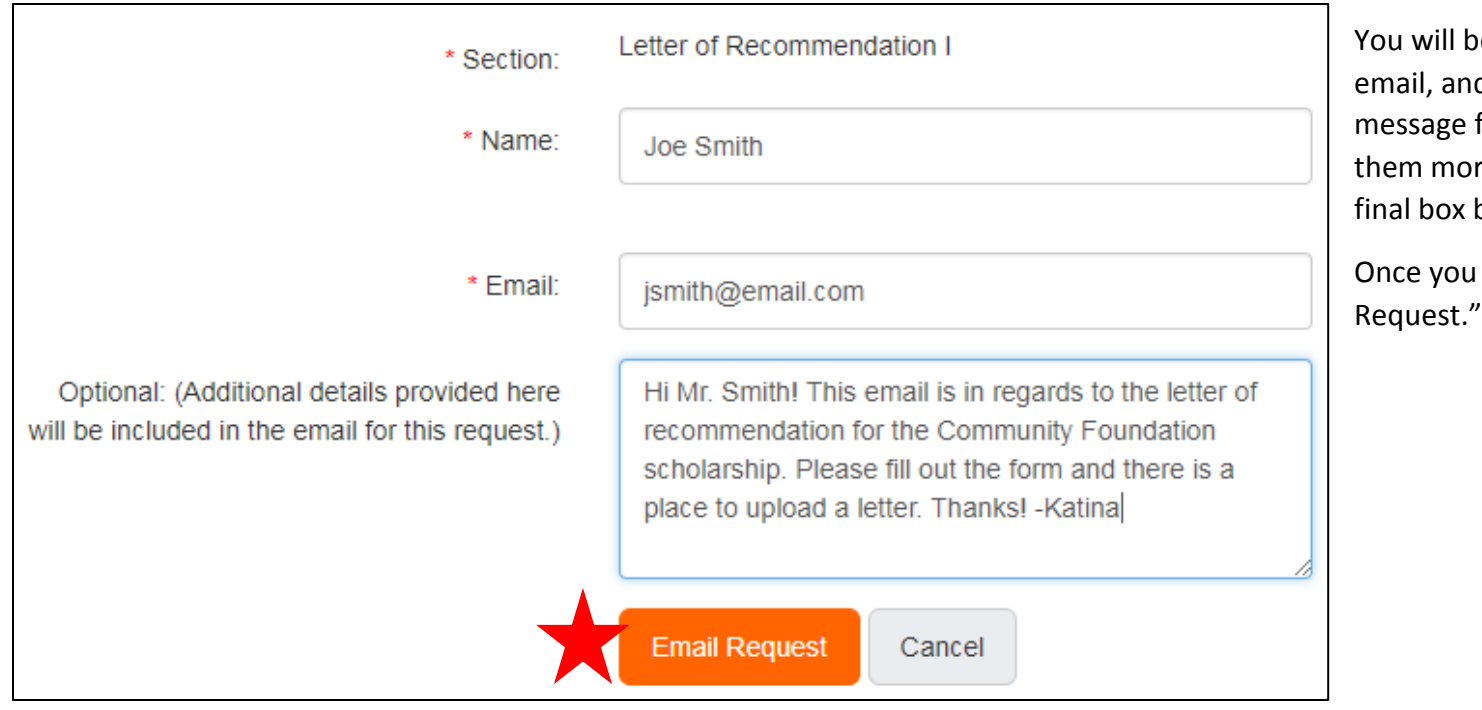

oe asked to enter the person's name and d also have the option of writing a for your recommender or parent to give ore information. You can also leave the blank.

have finished, you will hit "Email

You will want to do the same thing for all the requests. Once you receive a request back, you will be notified that "Mr. Smith" has filled out your request, but you will be unable to see it. You will be able to submit your application if you have sent out all your requests, but your application will not be complete until all your requests have been received. Be sure to check-in with those you have requested recommendations from to ensure that your application is on time. You can always check the status of your application at [https://henrycountycfscholarships.communityforce.com/.](https://henrycountycfscholarships.communityforce.com/)

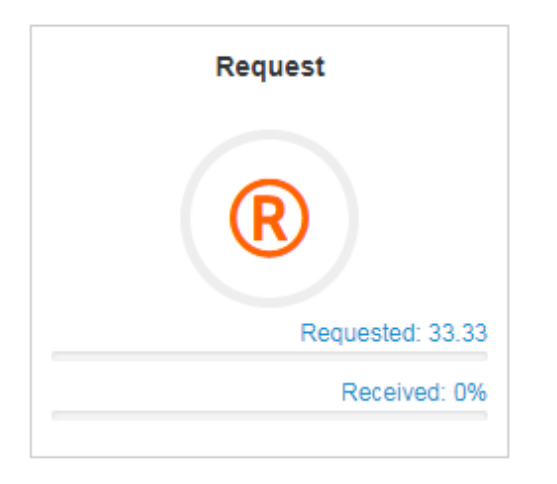

### 19. **Final Review and Submit**:

Once your application is complete and all the sections are at 100%, you are ready for the final review and to submit your application to the committee.

The application will not let you choose "Final Review and Submit" unless all sections read 100%.

Thank you for your interest in Henry County Community Foundation for Common Application Scholarship Site opportunity and w ae to your dashboard.

**Final Review and Submit** 

Choose Action -

#### **Important Instructions:**

- When you see a blue information icon (b), just hover over it to view the tip.
- Click on any section and fill in the answers to questions, as they are presented on the page.
- Each section below must read 100% in order to submit your application. If a section does not read 100%, there are unanswered required question(s) in that section.
- When you are ready to submit, click the "Final Review and Submit" button to verify your attachments have uploaded correctly and the application contains all necessary information.

Note: The file size for each document uploaded should not exceed 10mb/upload. Time given is in Eastern Time Zone (EST).

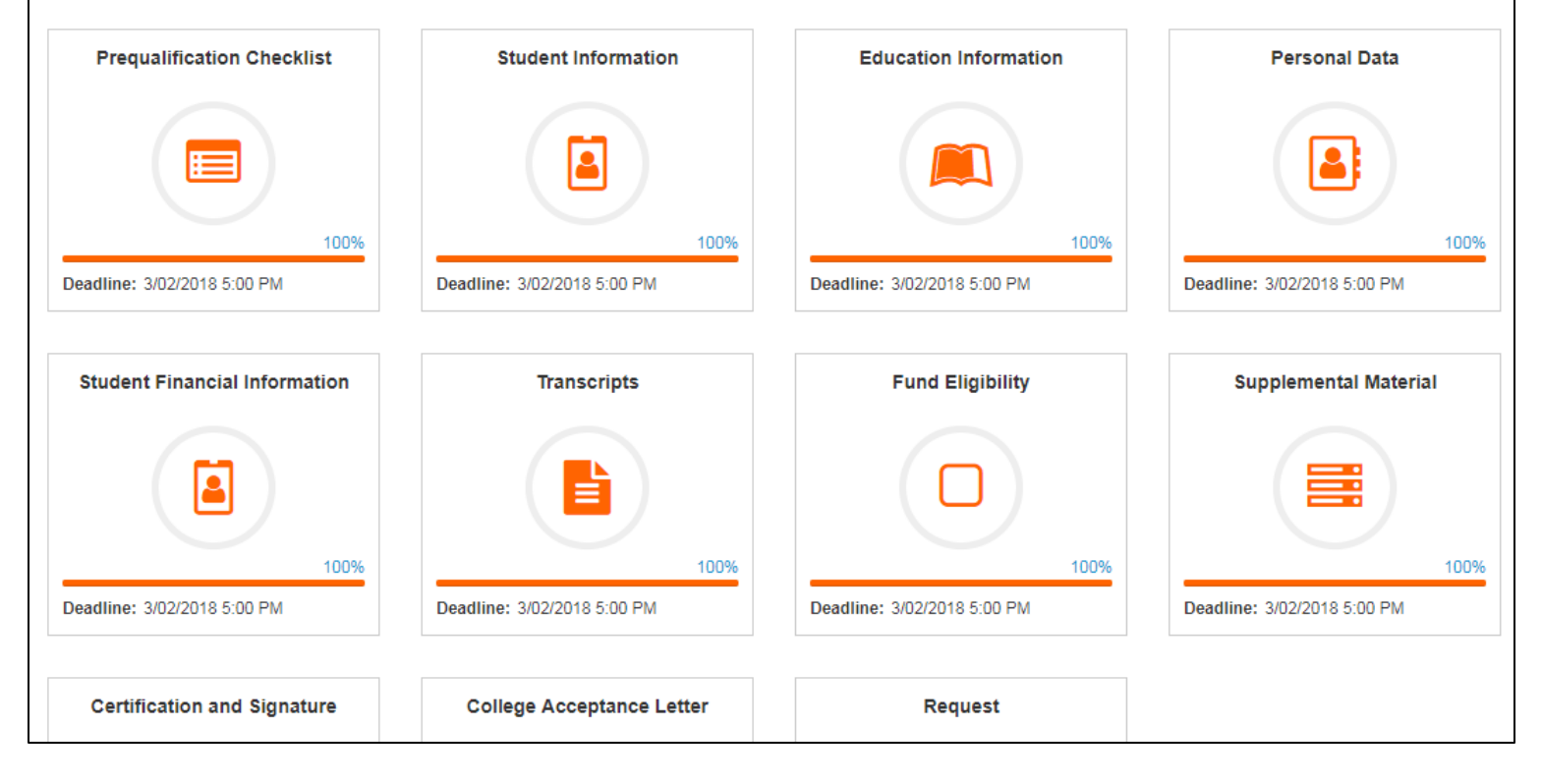

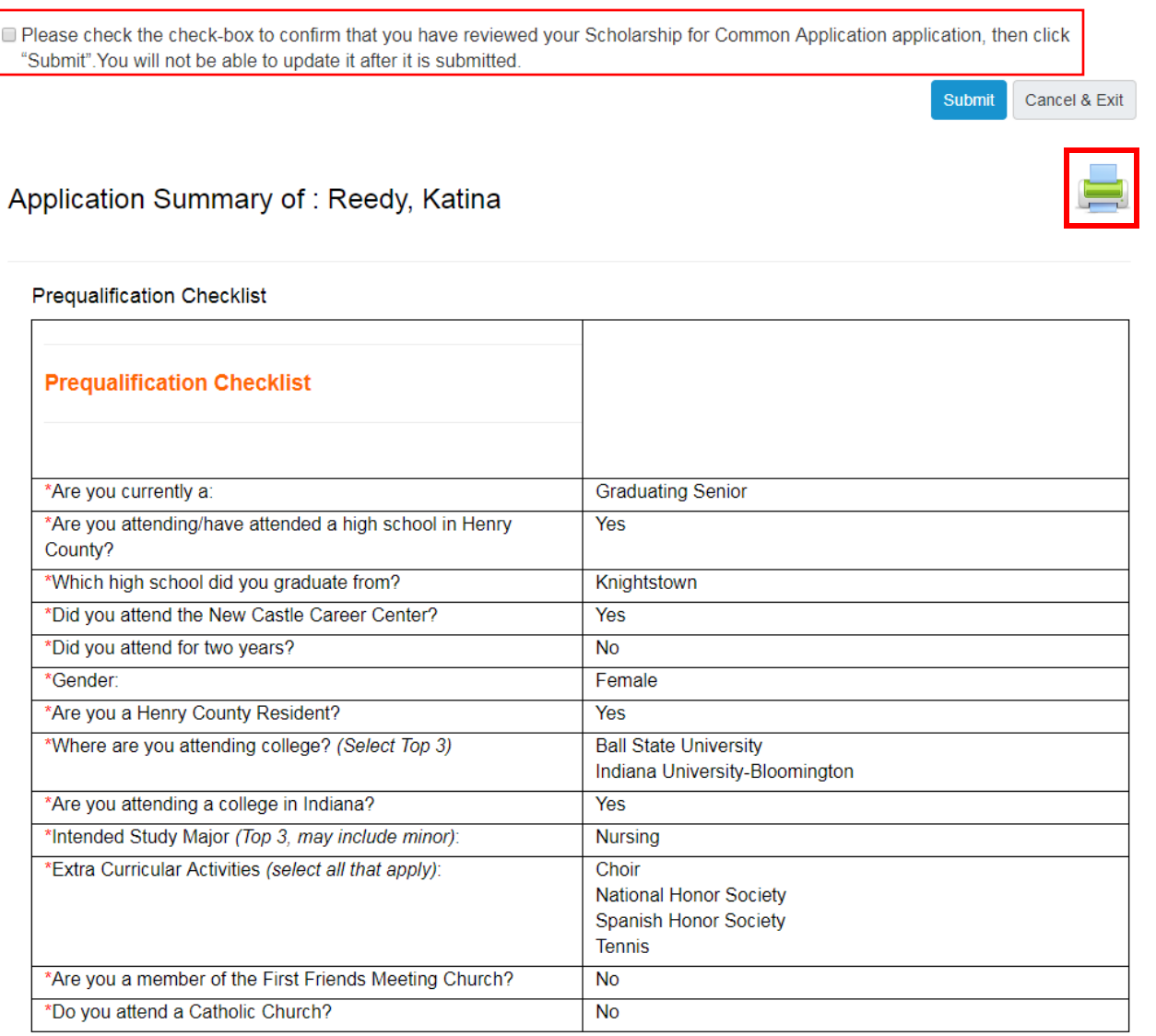

After choosing "Final Review and Submit," you will be taken to your full scholarship application. Attachments will be located at the bottom.

On this page you will be able to proof your work, check your answers, and see what funds you have applied for. You also have the ability to print your scholarship application prior to submission.

If you feel you are ready to submit your application, then it asks you to "Please check the check-box to confirm that you have reviewed your Scholarship" and then click "Submit." Once you have done so, you will not be able to make any changes to the application.

After review, if you have found you need to go back and make changes to the application, you can select "Cancel & Exit" and return to the Dashboard.

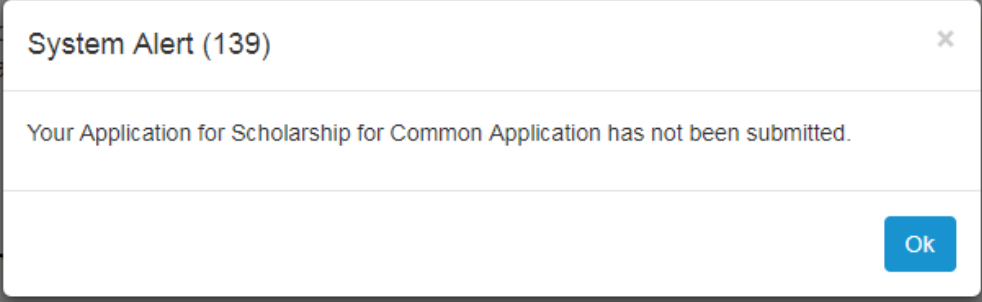

Once you've made any changes, return to "Final Review and Submit." Confirm your scholarship submission and click "Submit." You will receive an automated confirmation email from *Community Force*.

High school students will be notified if they have received an award at their school's honor night, while college students will receive official notification from the Foundation via letter in the mail.

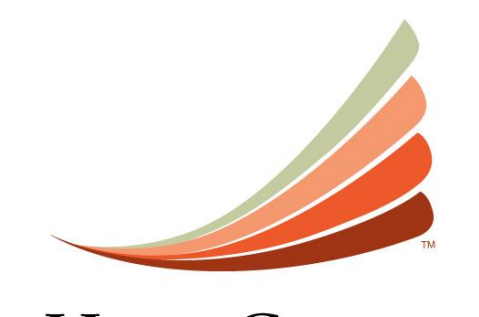

Henry County<br>Community Foundation

Any additional scholarship questions may be directed to:

Erin Riggle Director of Grants & Special Projects [erin@henrycountycf.org](mailto:erin@henrycountycf.org) 765-529-2235